# eClinic SMSC

### $\overline{\phantom{0}}$ ا<br>ا Ĭ For Veterinary Clinics Using Cornerstone

## User Guide

**Versi**<br>01.06.09 Windows Version 3.3.14

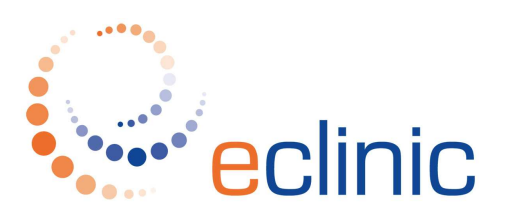

eClinic Pty Ltd ABN 80 092 450 274 657 Nicholson Street Carlton North Victoria 3054 Australia p +61 3 9381 4567 p f +61 3 9381 4657 f e helpdesk@eclinic.com.au w www.eclinic.com.au Support 1300 66 99 61

### eClinic SMSC For **Veterinary Clinics Using Cornerstone**

**eClinic SMSC (Secure Medical Services Client) for Veterinary Clinics, being fully integrated with the Cornerstone Clinical Management System, automatically exports pathology results into the Medical Notes of Patients in Cornerstone.** 

**Following is a simple guide to the three major steps for operation of eClinic SMSC for Veterinary Clinics Using Cornerstone:** 

- **1. Activation Of Automation Of Results Into Cornerstone**
- **2. How eClinic SMSC Matches Results For Exportation Into Cornerstone**
- **3. Manual Processes For Exporting Results into Cornerstone Where Matching Not Possible.**

**Activating Cornerstone Integration** 

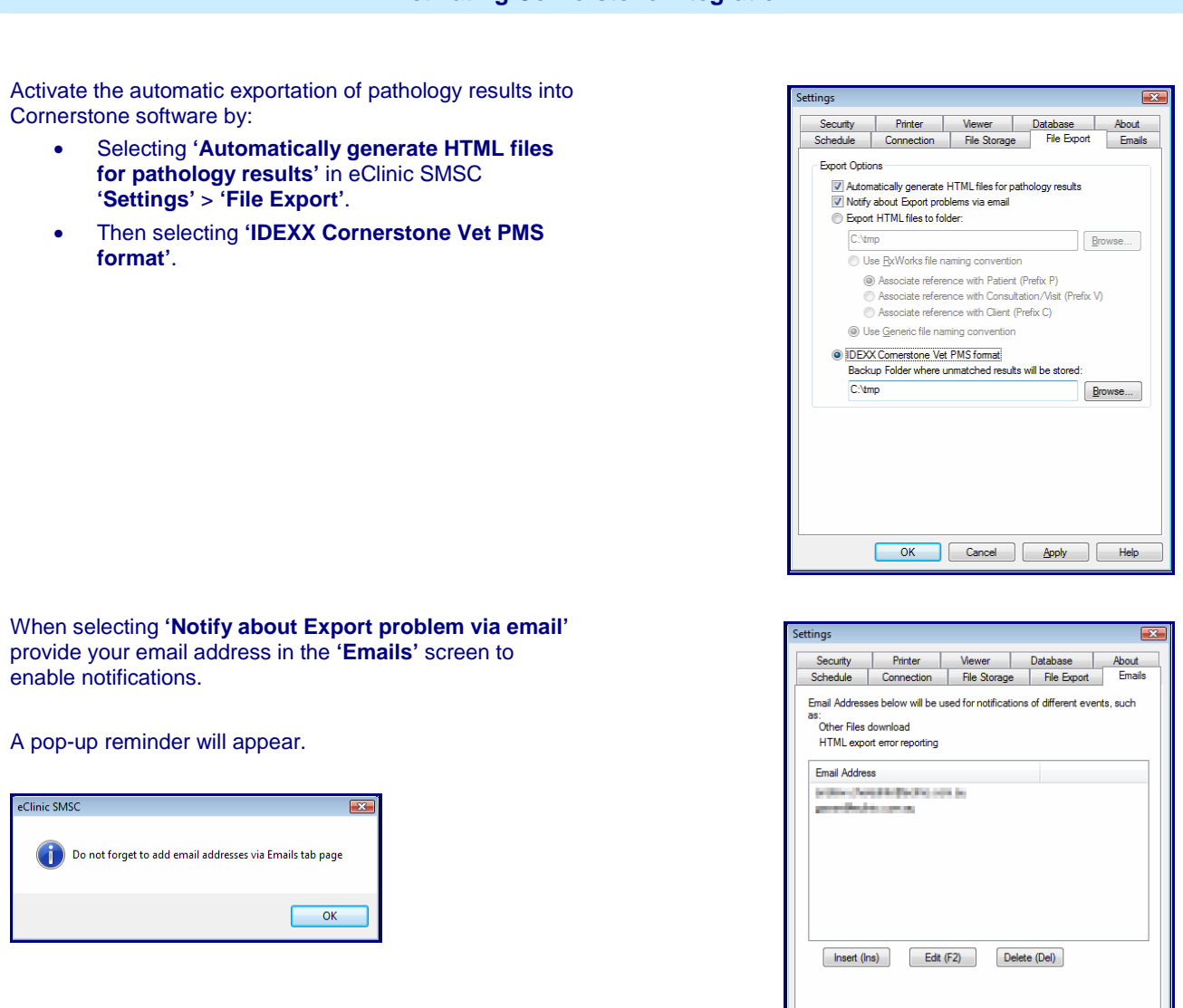

OK Cancel Apply | Help

#### **How Integration Works**

#### **eClinic SMSC uses the following logic to export results to the Patient (in order of precedence):**

- 1. The Patient **'Reference'** number When the Cornerstone database Patient **'Reference'** number is specified in the pathology result, the result will be matched and stored in the Patient's records.
- 2. Followed by the **'PIC No' Original**
- 3. Followed by the **'Client'** surname and **'Patient'** name .

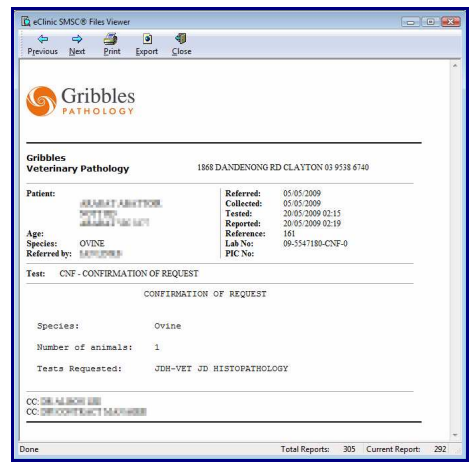

In this example, the results report would be exported to Cornerstone and matched against Patient **'Reference: 161'.** 

#### Where result are not matched, they will be exported as HTML files to a **'Backup Folder'** (as specified in eClinic SMSC **'Settings'** > **'File Export'**).

The Veterinary Clinic will be notified by email of the Patient result(s) exception.

The Clinic can manually export the result(s) to Cornerstone using one of the methods detailed over page.

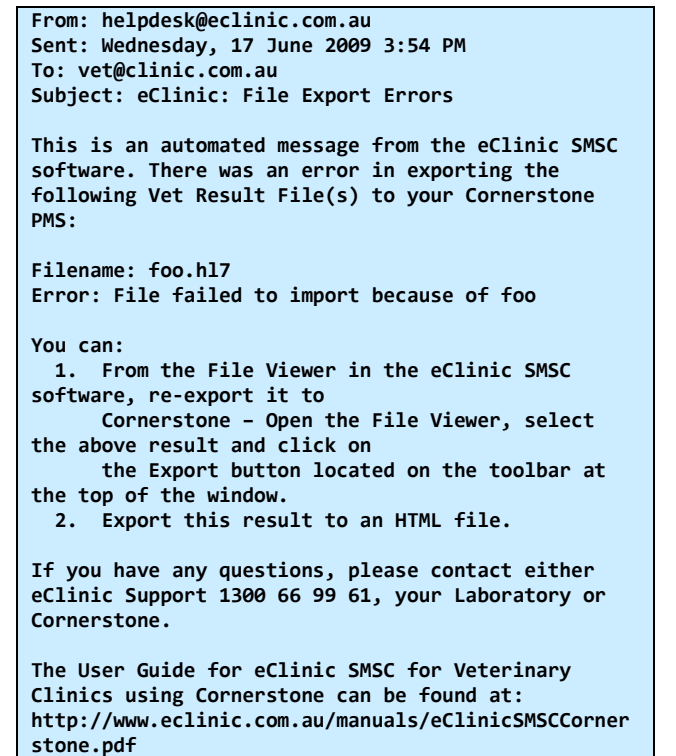

-<br>Ananal Abbabar - Clerk Clerx<br>Nas - 93.00 - Caeda Code 1 0 | 8 | % | 6 | 8 | 8 | 8 | 8 | 8 | 8 Patent information<br>여<mark>천당의 6 개 대전 4 대 전</mark> 6 D: 161<br>Nave Livetock<br>Status: Achve<br>Gerbdon: 101/16 4 Mex<br>Wegte: 100 kilogram:<br>Wegte: 100 kilogram: Sec Female<br>Breed Domesic<br>Color Brown<br>Modern nay | Ted | Publierz | Diagnosis | Piescriptons (nd Madiesi Motor for Live  $\overline{D}$ : 10 Yrs. 4 Mos. 100 kilograms Name: Livestock Domestic Eemale Date:  $\boxed{22/05/2009}$ Staff ID: CS Cornerstone Auto finalize after  $\boxed{0 \quad \frac{\Delta}{\Delta}}$  days Final  $\overline{\mathbb{M}}$ 09-5547180-CNF-0<br>CNF-CONFIRMATION OF REQUEST<br>05/05/2009<br>05/05/2009<br>20/05/2009 02:15<br>20/05/2009 02:15 Lab No:<br>Test Referred<br>Collected<br>Tested: Item II \* - Sent to patient visit list Quantity

#### **Exporting Results Manually**

#### **Via eClinic SMSC Vet Files Viewer**

**The preferred (and quicker) way to manually export results is via the eClinic SMSC Vet Files Viewer.** 

Simply open the eClinic SMSC Vet Files Viewer. Locate and highlight the result you wish to export to Cornerstone and click on the **'Export'** button on the top toolbar.

You will be presented with a choice to **'Export to Cornerstone'** or **'Export to HTML File(s)'**. Select the Cornerstone option.

eClinic SMSC will first try to export the result(s) using eClinic SMSC logic. If this has failed, eClinic SMSC will allow the Clinic Manager to nominate the Patient to whom the result(s) belongs.

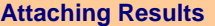

**The second method for exporting results is to use Cornerstone to manually create a Medical Note entry and attach the result(s) to the note.** 

The Clinic Manager can identify the Patient in the Results Report stored in the **'Backup Folder'** (found in eClinic SMSC **'Settings'** > **'File Export'**), open the Patient in Cornerstone and manually import and attach the HTML results.

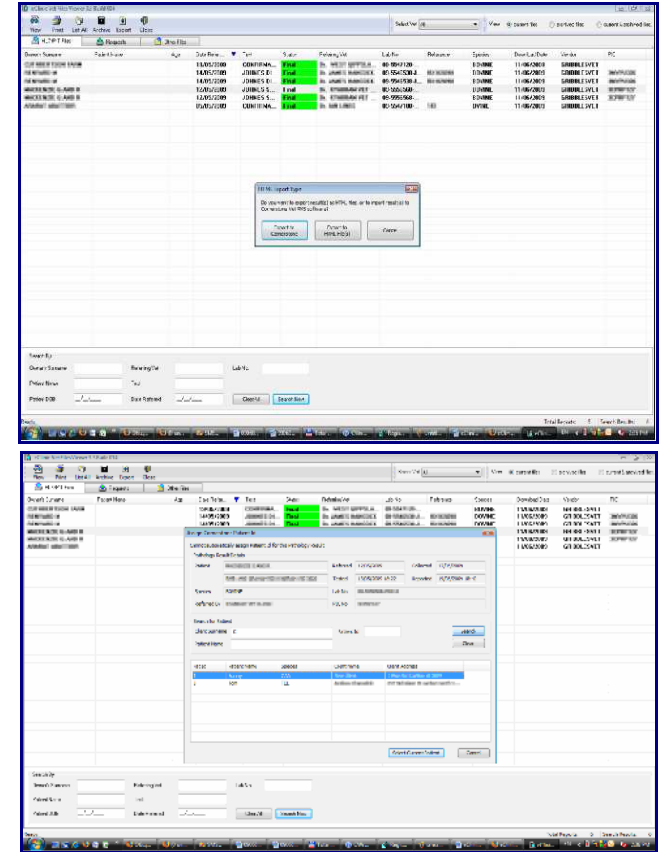

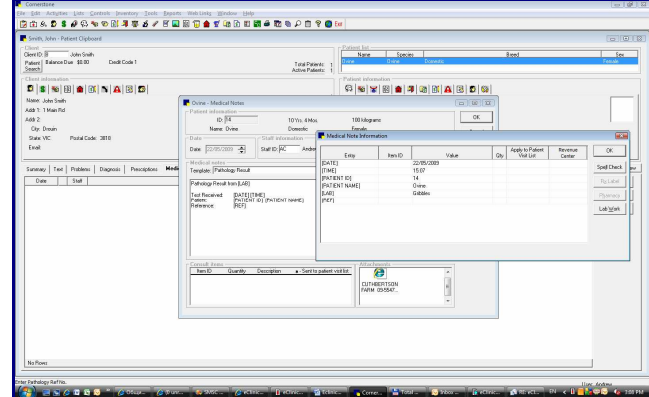